# Interfacing AVImark With Antech Using AVImark version 175 or higher

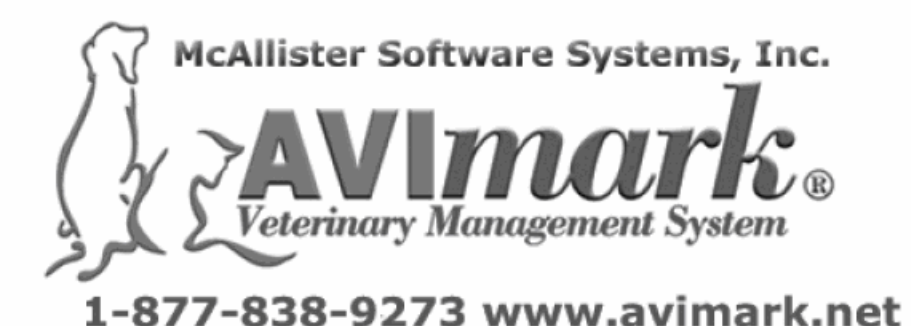

# ANTECH INTERFACE

• The ability to download XML files from Antech's "Zoasis website" is now available within the Antech Lab Reports window.

• The data can be downloaded to any folder on your network. A good location would be a sub-folder in the AVImark directory.

• Right click in the patient area, Select interfaces… Antech, in this window, go to View…Options.

• Within the Antech Options window, accessed by right clicking in the Patient area…Interfaces…Antech…View…Options, you will need to Specify the Zoasis ID Number, The Antech Account Number, Main Zip code (This is the hospital's zip code), User Name and Password. All of this information will need to be obtained from Zoasis.com.

• You also have the ability to set the default path to which your xml files will be downloaded. This is also specified in the Antech Options window as the Output Path.

• Once you have entered all of the necessary user information, select the Download button to begin the download of your Antech XML result files.

• This download option is available in any of the Antech Lab Reports Windows.

• These files will be automatically placed with the path displayed above, and a message will be displayed once the download is complete.

#### Data Field Definition

**Note:** The definition of the data fields can be done either from the Treatment List or straight from a patient's Medical History. You will need to define these fields only once.

#### Defining Fields from the Treatment List:

• Select the correct treatment in your Treatment List

• Right-Click change to open the Change Treatment window.

• Click the More Stuff box in the Attachments section at the bottom right corner of the Edit Treatment window. This will open the Define More Stuff window.

- Choose Work with…Antech
- This will bring up the Antech Lab Reports window.

• From the Antech Lab Reports window you can click on the Download button located in the lower right-hand corner to download any results from the Zoasis website, if you have not done so already.

• Once the results have been downloaded, you will need to find the appropriate xml file on the left-hand side of the window to display the client, patient, and results on the right side of the screen.

• Select the test you wish to define the fields for.

• Click the Define menu at the top of your screen and select Test.

• You will receive a message stating that the "Data fields have been defined." Click ok to exit this window.

• You will be returned to the Define More Stuff window where the Data Fields will be displayed.

• The Normal range will be defined for each test with a species of all. If you want your normal ranges to be separated by species this is the time to make these adjustments.

• To change your normal ranges right click on the test and choose the Normals Option.

• Click Ok to return to the Edit Treatment window

# Defining Data Fields from Medical History

To define your data fields from the Patient's Medical History, you will need to follow the steps above, selecting the treatment code from the Patient's Medical History.

#### Data Import:

**Note:** Importing test results can be done in three different ways:

- Individual Tests
- Accession
- XML file

#### Importing Results for Individual Tests

• Importing by test is done by first selecting the Appropriate Treatment code in the Patient's Medical History.

• Right click on the treatment and click on More Stuff and then enter data or you can simply click on the More Stuff attachment box to the right of medical history.

• This will open the more stuff window with the previously defined fields.

- Click on the Work With menu and then click on Antech.
- The Antech Lab Reports window will be opened.
- Select the correct XML file on the left hand side of the screen.
- Click on the patient to import the results to and then the test.
- If the program finds the correct client and this patient it will turn the light next to the client green.

• The test should have a green light next to it indicating that it has found the test in medical history and the fields have been defined.

• Right Click on the Test and choose Import Test. It should only take a few seconds for the results to import.

• There will be a green light showing next to the test if the program sees this test in medical history.

• Once the test results have been imported the results will show with a yellow light next to it.

• Click Done at the bottom of the Antech Reports window to return you to the More Stuff window with the test results placed in their correct fields.

# Importing By Accession

Importing by Accession will import all tests for a patient at one time.

**Note:** Importing by Accession does not have to be done from the patient that the results belong to or even the client that the patient belongs to. You will need to make certain that the treatments are in the patient's medical history and the data fields have been defined before importing the results.

• Right-click in a patient's information (again, it does not have to be the patient that the results are for) and click on Interface…Antech.

• From the Antech Lab Reports window, select the correct XML file, then the correct client and patient name.

• If you are not on the correct client and patient, Right-click on the client/patient line and click on Choose.

• The client that matches the last name and patient name will already be displayed in the Client Selection window. If this client and patient are correct click Continue.

• Once back in the Antech Lab Reports window, right-click again on the client/patient name and choose Import…Accession.

• The lights will be green if it sees the tests in medical history.

• Click Done on the Antech Lab Reports window

• To see these imported results go to the correct client and patient and click the More Stuff check box in medical history to open the More Stuff window.

## By XML File

Importing by XML file will import all test results for all clients and patients at one time once the data fields are defined. Importing by XML file is similar to importing by Accession because the importing does not have to be done from the client or patient that the results belong to.

NOTE: As with Accession, You will need to make certain that the treatments are in the patient's medical history and the data fields have been defined before importing the results.

09/01/08 **page 5** RDG

• Right-click on a patient's information and click on Interface…Antech.

• From the Antech Lab Reports window, select the correct XML file on the left-hand side.

• Right click and go to Choose on each patient you want to import tests results.

• The client that matches the last name and patient name will already be displayed. If this is the correct client and patient click Continue.

• Once back in the Antech Lab Reports window click on the top line on the right hand side of the screen where the date and XML file name are listed.

• Once each patient has been chosen the light next to each client and patient name turns green.

• If the program finds the test in medical history there will be a green light next to each test.

• Right click and click on Import...File.

To see these imported results go to the correct client and patient and click the More Stuff check box in medical history to open the More Stuff window.

## Other Antech Information

Tests showing in yellow are defined and imported already. If the test is showing in red, it means it doesn't see the treatment in medical history or the Antech Ext-ID is incorrect.

If the patient is showing in red the name of the patient in AVImark is spelled different than the name of the patient on the XML file from Antech.